# Dell P2016

## Dell Display Manager Bedienungsanleitung

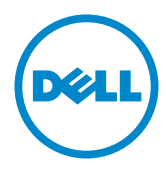

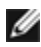

HINWEIS: Ein Hinweis zeigt wichtige Informationen an, die Ihnen helfen können, ein besseres Verständnis von Ihrem Computer zu erlangen.

Copyright © 2015 Dell Inc. Alle Rechte vorbehalten. Dieses Produkt ist durch USamerikanische und internationale Urheberrechtsgesetze sowie Gesetze zum Schutz des geistigen Eigentums geschützt.

Dell™ und das Dell-Logo sind Marken der Dell Inc. in den Vereingten Staaten und/ oder anderen Hoheitsbereichen. Alle anderen hier aufgeführten Kennzeichnungen und Namen könnten Marken ihrer entsprechenden Firmen sein.

# **Contents**

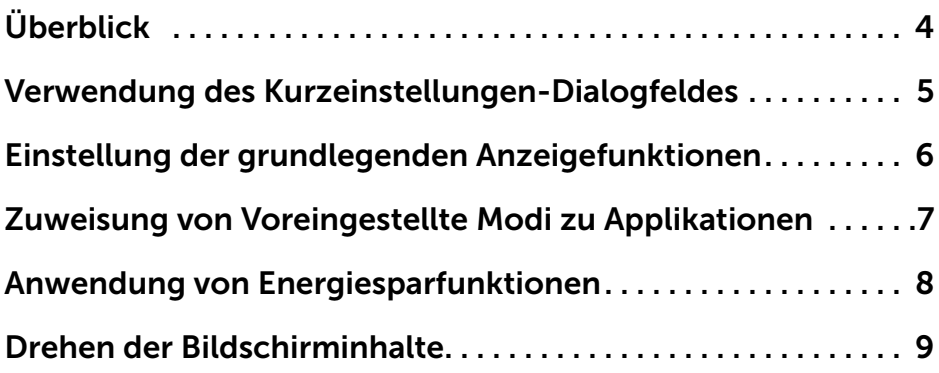

### <span id="page-3-0"></span>Überblick

Der Dell Display Manager ist eine Windows-Anwendung zum Management eines Monitors oder einer Gruppe von Monitoren. Er ermöglicht eine manuelle Anpassung des dargestellten Bildes, die Zuweisung automatischer Einstellungen, Energieverwaltung, Fensterorganisation, Bilddrehung und weitere Funktionen ausgewählter Dell-Modelle. Nach der Installation wird der Dell-Displaymanager bei jedem Computerstart ausgeführt und das zugehörige Symbol erscheint im Benachrichtigungsfeld. Informationen zu mit dem Computer verbundenen Monitoren werden angezeigt, wenn Sie den Mauszeiger über das Symbol im Benachrichtigungsfeld bewegen.

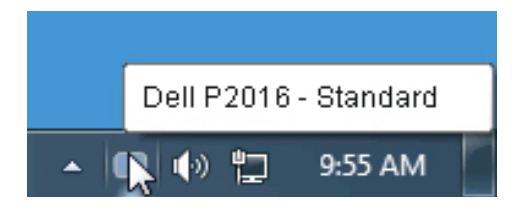

<span id="page-4-0"></span>Wenn Sie auf das Symbol von Dell Display Manager im Benachrichtigungsbereich klicken, wird das Kurzeinstellungen-Dialogfeld angezeigt. Wenn mehr als ein unterstütztes Dell-Modell mit dem System verbunden ist, können Sie über das bereitstehende Menü einen Zielmonitor auswählen. Im Kurzeinstellungen-Dialogfeld können Sie die Helligkeit und den Kontrast des Monitors anpassen, Sie können manuell einen Voreinstellungsmodus wählen oder die automatische Auswahl eines Voreinstellungsmodus je nach aktiver Applikation aktivieren.

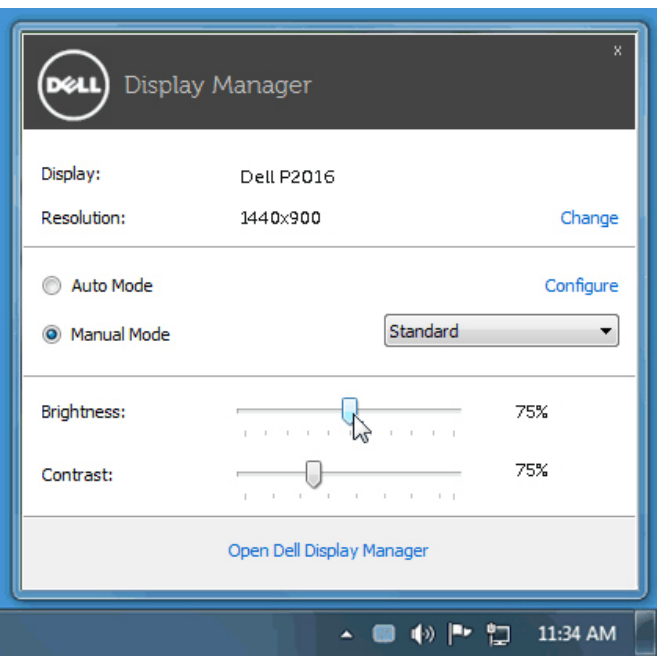

Über das Kurzeinstellungen-Dialogfeld gelangen Sie auch zur erweiterten Anwenderoberfläche von Dell Display Manager, auf der Sie grundlegende Funktionen anpassen, den Automodus konfigurieren und andere Funktionen nutzen können.

### <span id="page-5-0"></span>Einstellung der grundlegenden Anzeigefunktionen

Über das Menü auf der Registerkarte Standard können Sie einen Voreingestellte Modi manuell für den ausgewählten Monitor übernehmen. Sie können stattdessen auch den Automodus aktivieren. Im Automodus wird Ihr bevorzugter voreingestellter Modus automatisch übernommen, wenn bestimmte Applikationen aktiviert werden. Eine Mitteilung erscheint temporär zur Anzeige des ausgewählten Voreinstellungsmodus.

Auf der Registerkarte Standard können auch die Helligkeit und der Kontrast des ausgewählten Monitors angepasst werden.

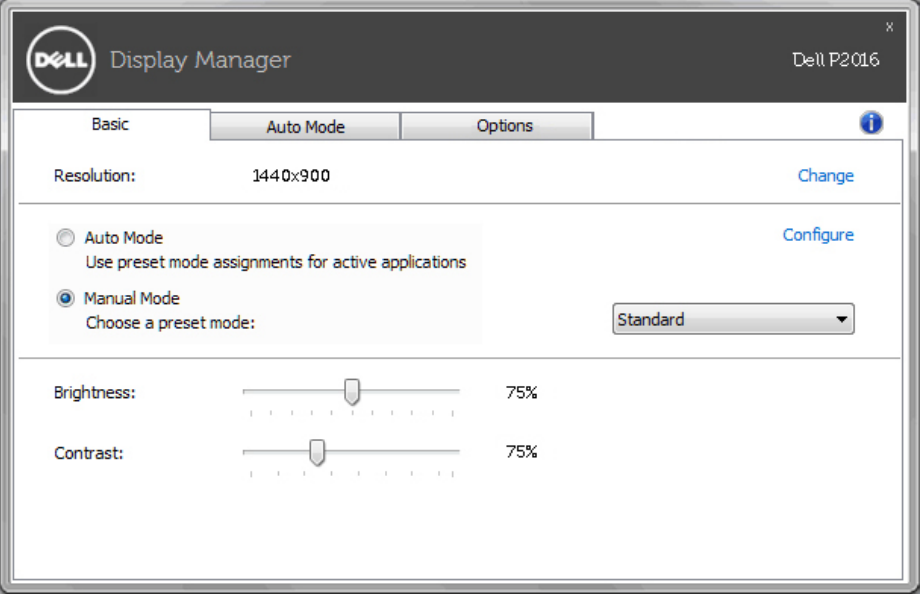

### <span id="page-6-0"></span>Zuweisung von Voreingestellte Modi zu Applikationen

Über die Registerkarte Automodus können Sie einen bestimmten voreingestellten Modus einer bestimmten Applikation zuweisen und automatisch für sie übernehmen. Wenn der Automodus aktiviert ist, wechselt Dell Display Manager automatisch zum entsprechenden voreingestellten Modus, sobald eine damit verbundene Applikation aktiviert wird. Der mit einer bestimmten Applikation verknüpfte voreingestellte Modus kann auf jedem angeschlossenen Monitor identisch sein oder sich für jeden Monitor unterscheiden.

Dell Display Manager ist für eine Vielzahl gängiger Applikationen vorkonfiguriert. Wenn Sie der Zuweisungsliste eine neue Applikation hinzufügen möchten, ziehen Sie diese Applikation einfach vom Desktop, vom Windows-Startmenü oder von einem anderen Ort auf die aktuelle Liste.

HINWEIS: Der voreingestellte Modus kann sich nicht auf Batch-Dateien, Scripts und Loaders und auch nicht auf nicht ausführbare Dateien wie z. B. ZIP-Archive oder verpackte Dateien beziehen. Zudem kann eine Option eingeschaltet werden, die den Spiel-Voreinstellungsmodus aktiviert, sobald eine Direct3D-Applikation im Vollbildmodus ausgeführt wird. Wenn Sie dies für bestimmte Spiele unterbinden möchten, sofern dies aktiviert ist, fügen Sie diese Spiele bitte mit einem anderen voreingestellten Modus der Zuweisungsliste hinzu. Für Applikationen in der Zuweisungsliste wird die allgemeine Direct3D-Einstellung nicht verwendet.

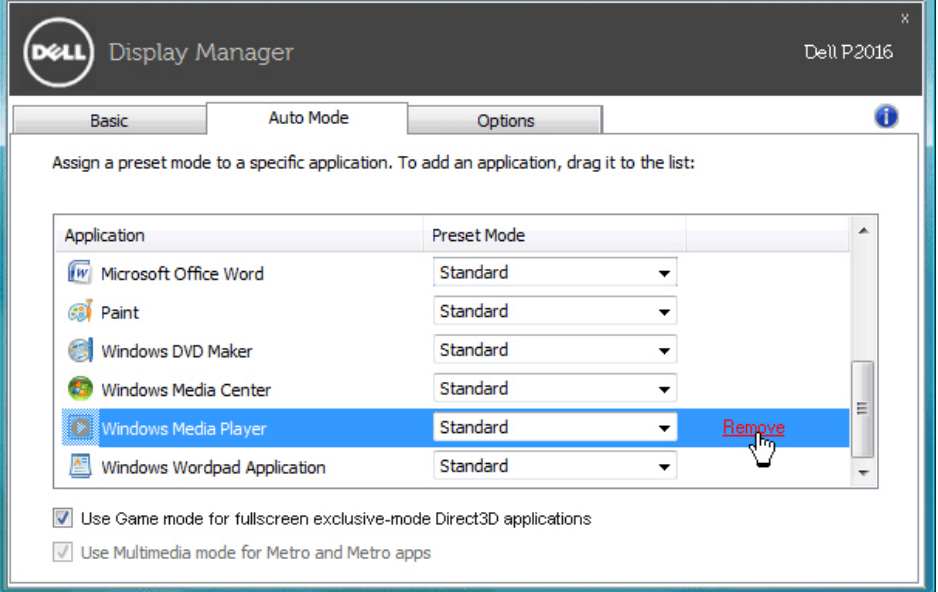

### <span id="page-7-0"></span>Anwendung von Energiesparfunktionen

Bei unterstützten Dell-Modellen besteht auch ein Optionen-Register mit PowerNap-Energiesparoptionen zur Verfügung. Die Bildhelligkeit kann beim Einsetzen des Bildschirmschoners automatisch auf ein Minimum reduziert werden; alternativ kann der Monitor auch in den Ruhezustand versetzt werden, um noch mehr Energie zu sparen.

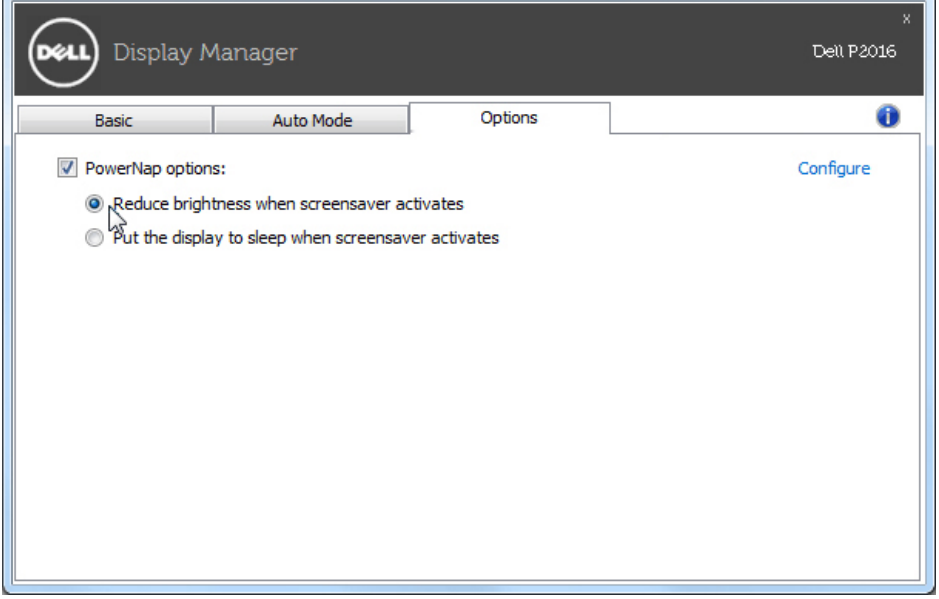

<span id="page-8-0"></span>Für bestimmte Dell-Modelle gibt es Funktionen zum Drehen von Bildschirminhalten. Auf diesen Monitoren löst die Option Menüdrehung unter Weitere Einstellungen im OSD-Menü automatisch einen entsprechenden Wechsel bei der Windows-Bildschirmausrichtung aus.

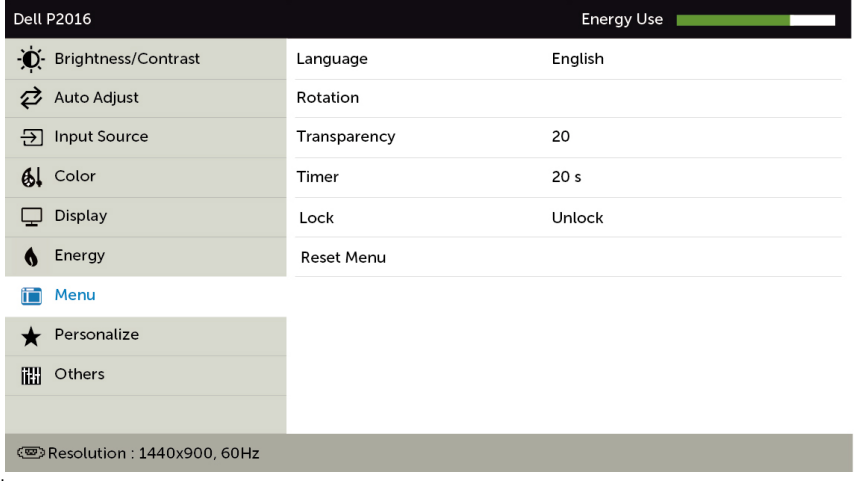

 $\begin{array}{c|c|c|c} \n\lambda & \rightarrow & \searrow & \nearrow \n\hline\n\end{array}$